## *Handleiding*

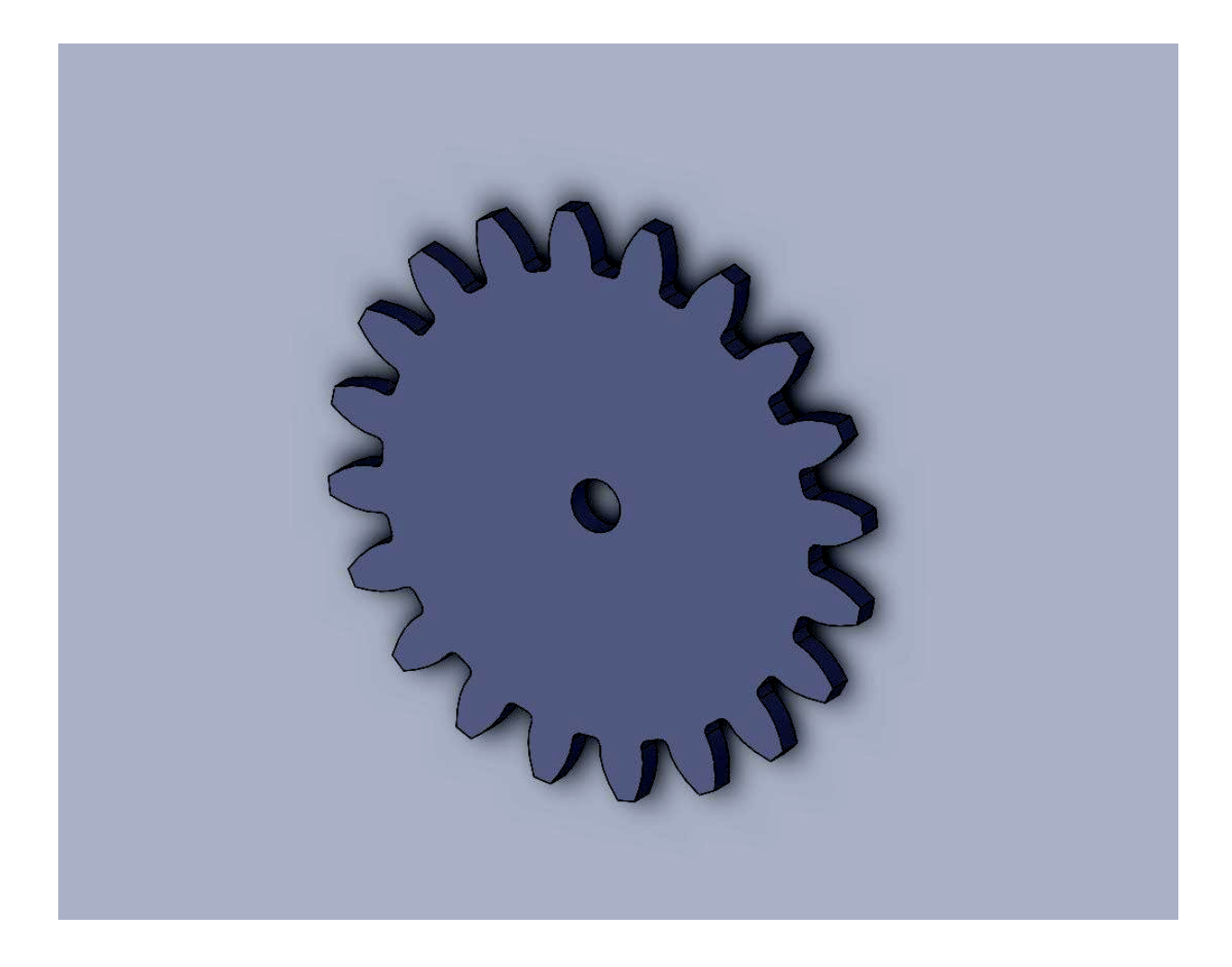

Datum: 10 maart 2010 (bewerking Henk Reuling, 04-02-2011)

Plaats: HAN, Ruitenberglaan 26, Arnhem, Lokaal B2.68

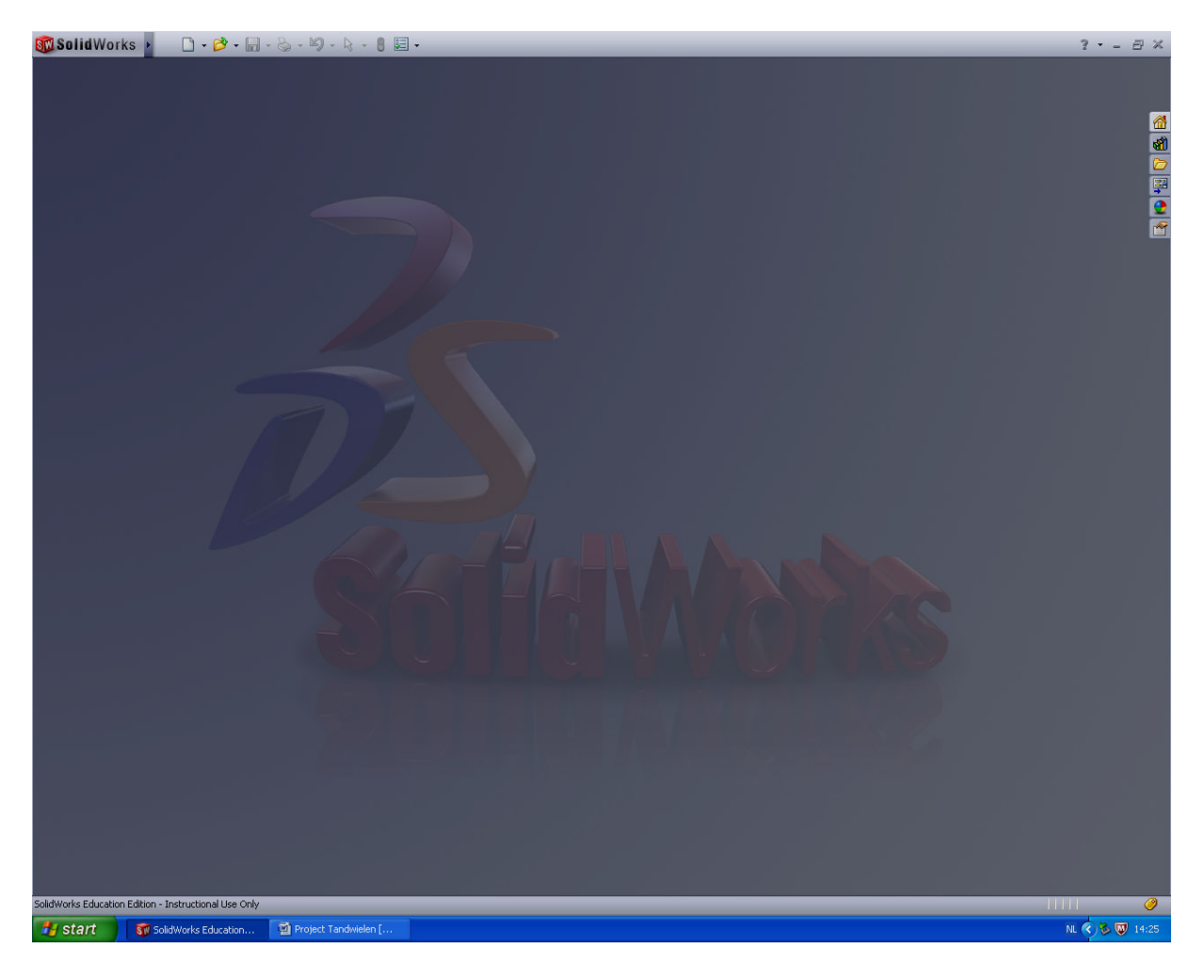

Open WolidWorks. Je krijgt het onderstaande scherm te zien.

Open een nieuw document.

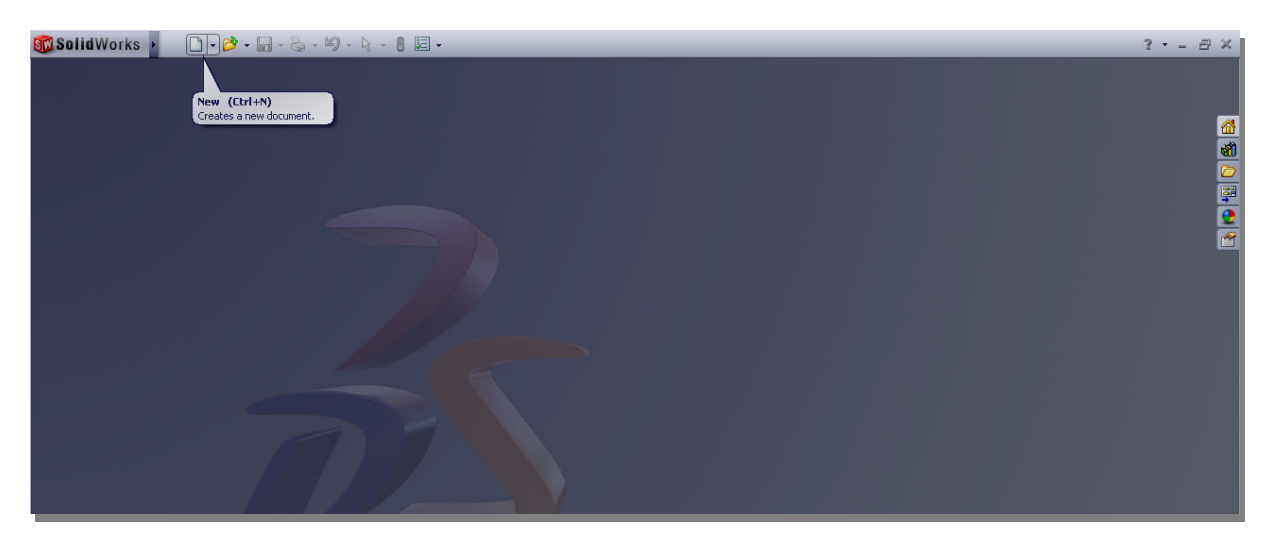

Je kunt verschillende documenten aanmaken. In dit geval beginnen we met een nieuw PART.

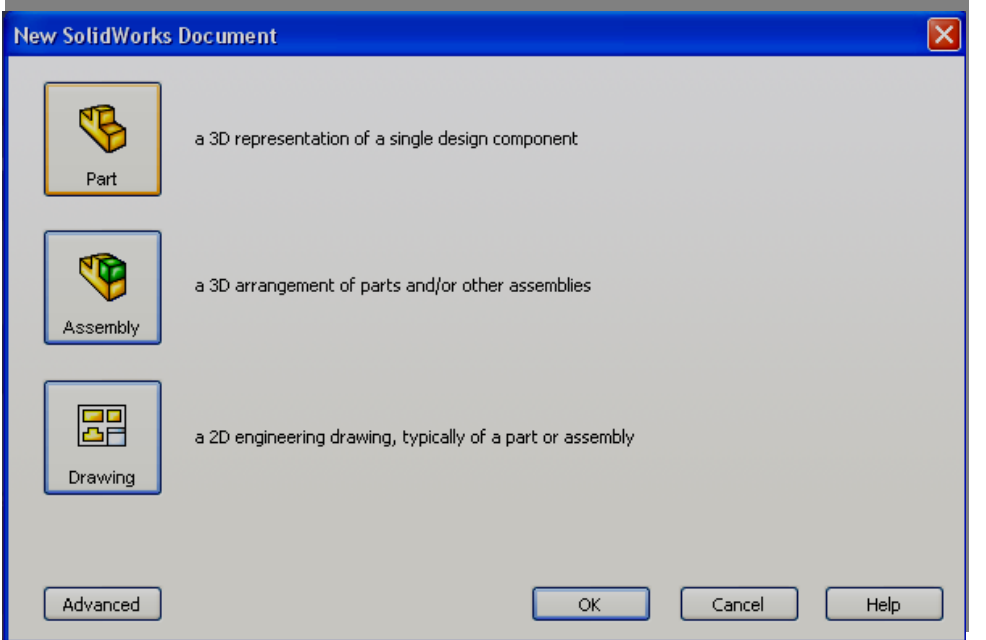

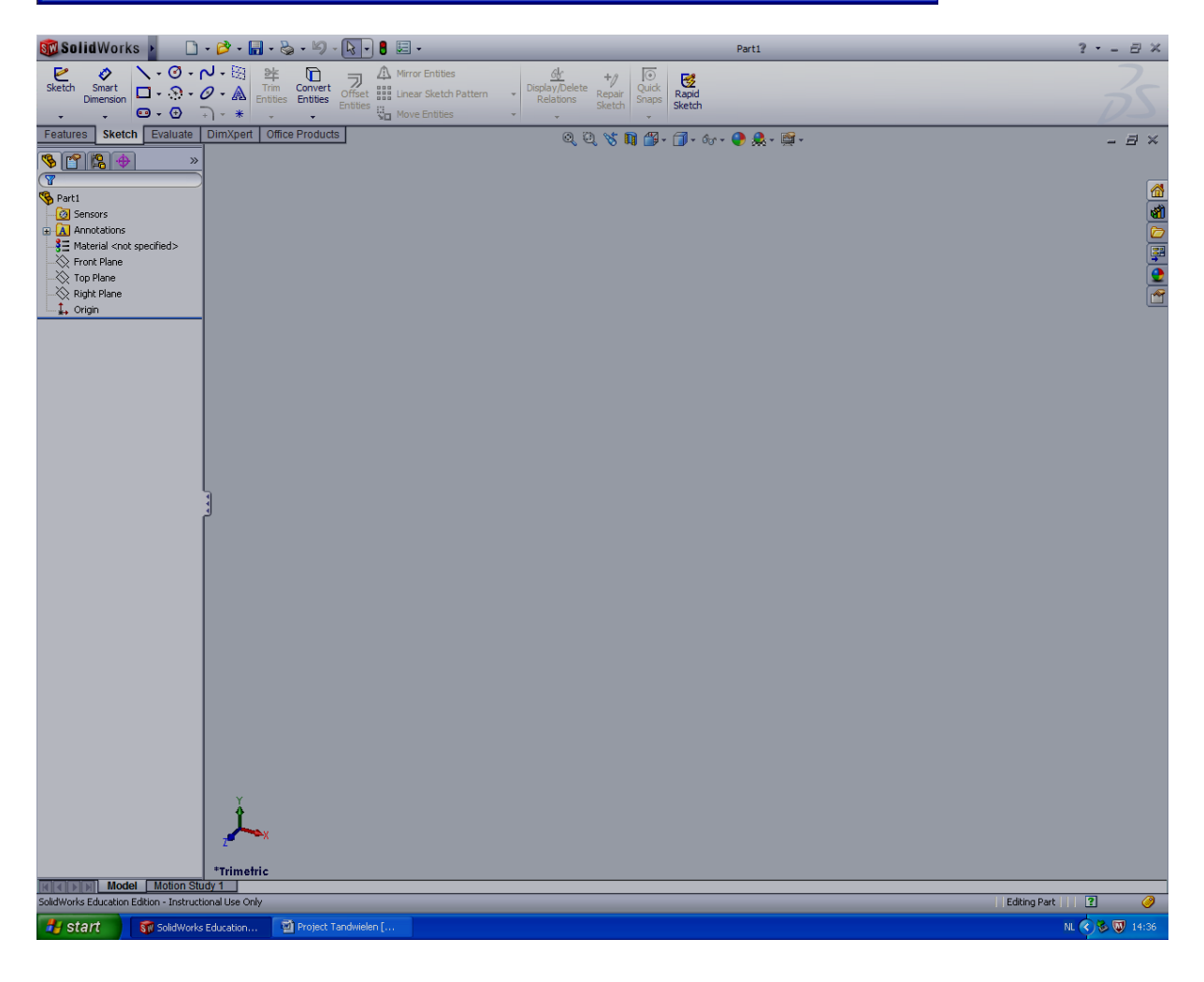

Als eerste gaan we drie werkvlakken zichtbaar maken. Ga hiervoor naar de MODEL-TREE (links in het scherm). Klik FRONT-PLANE aan en selecteer vervolgens SHOW (het brilletje).

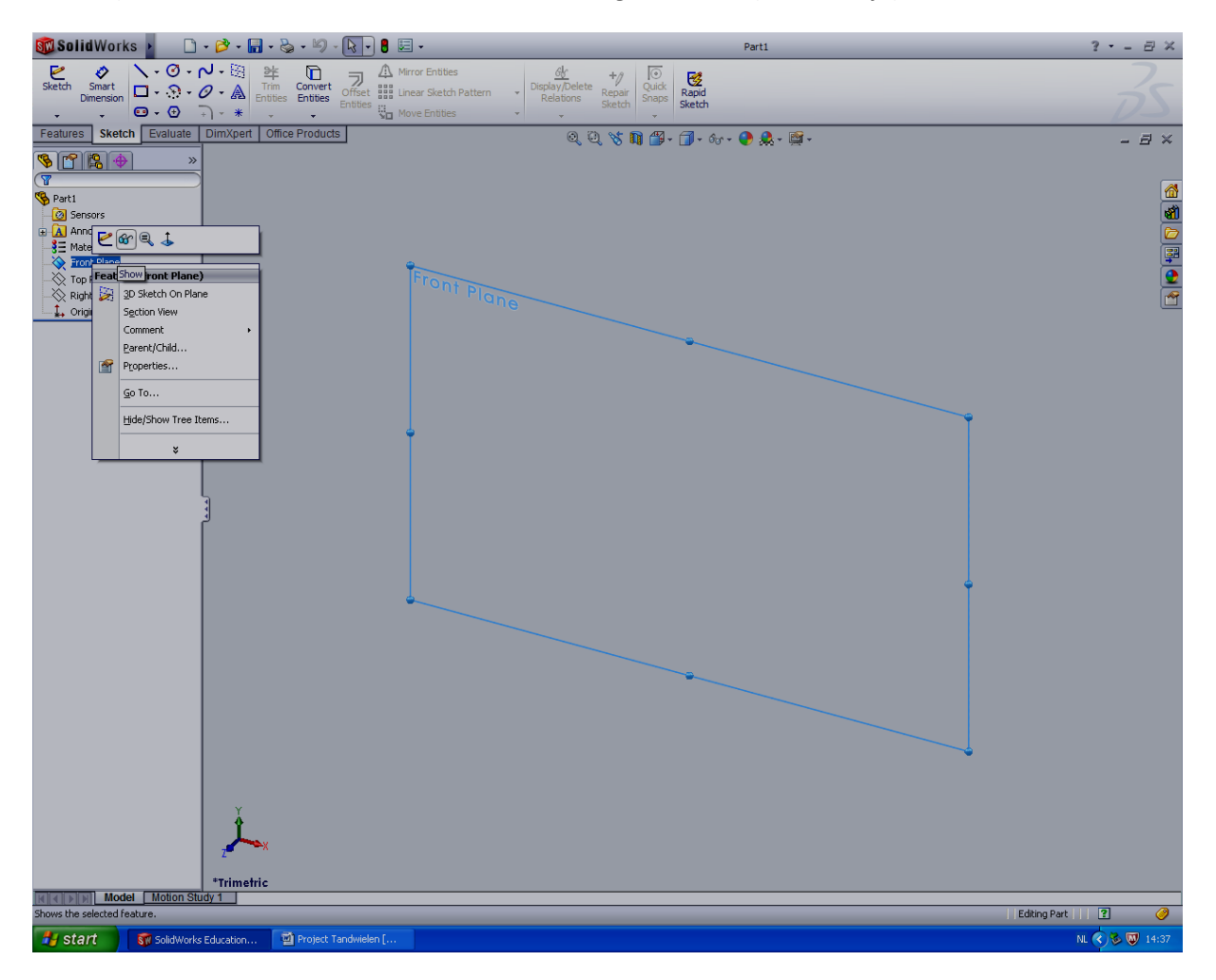

Doe hetzelfde met de TOP-PLANE, RIGHT-PLANE en ORIGIN. Je kunt ook de CTRL-toets ingedrukt houden om de verschillende planes tegelijk te selecteren en met SHOW zichtbaar te maken. Het ORIGIN is het nul-punt van de drie vlakken. Zoals je ziet, gaan we vanaf nu in een ruimte (ruimtelijk) aan het werk.

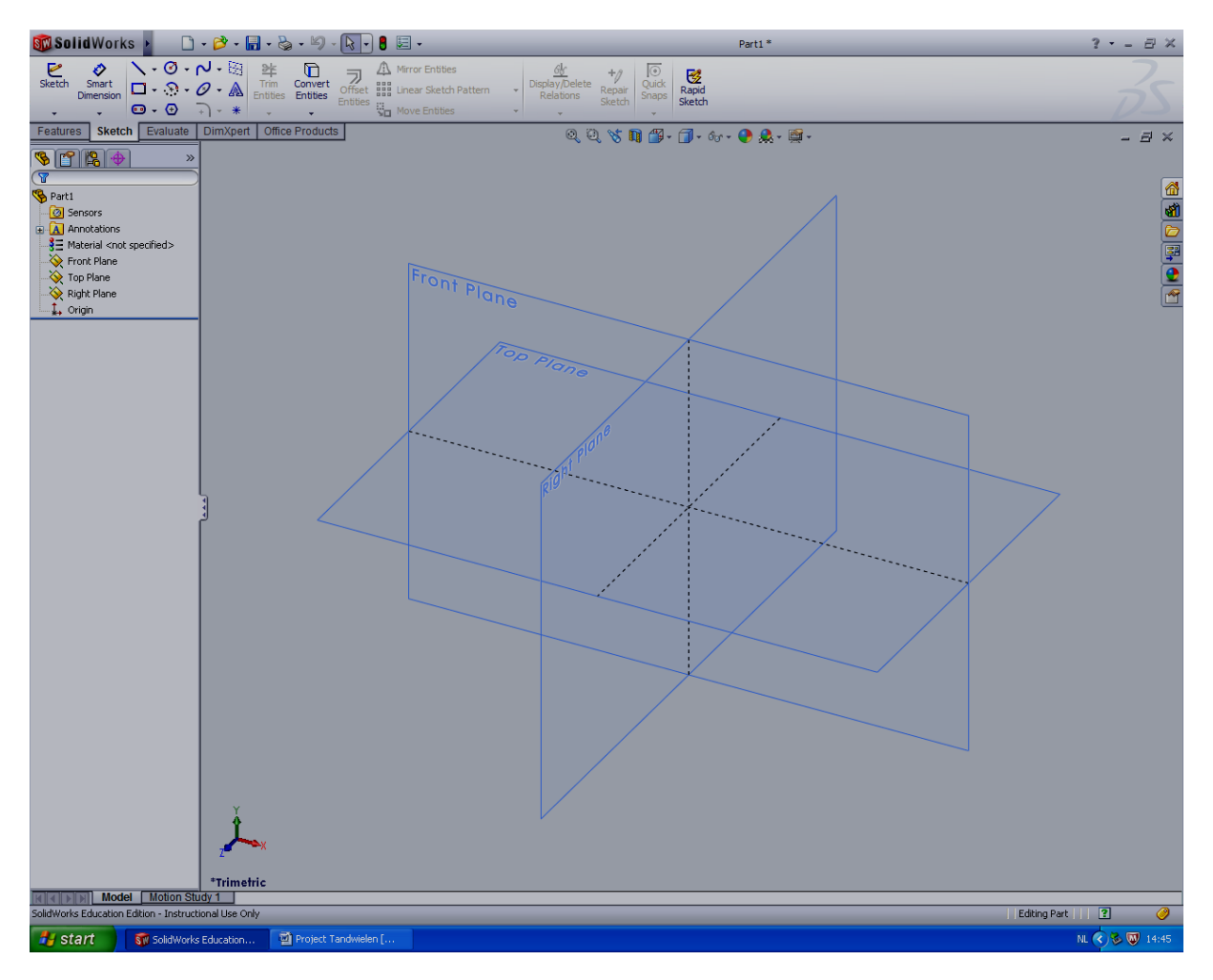

Zoals je nu ziet, wordt het ORIGIN niet getoond. Ga naar het uiterste linker bovenhoek van het scherm. Er ontstaat automatisch een menubalk. Klik op het rechter icoontje om het menubalkje vast te zetten.

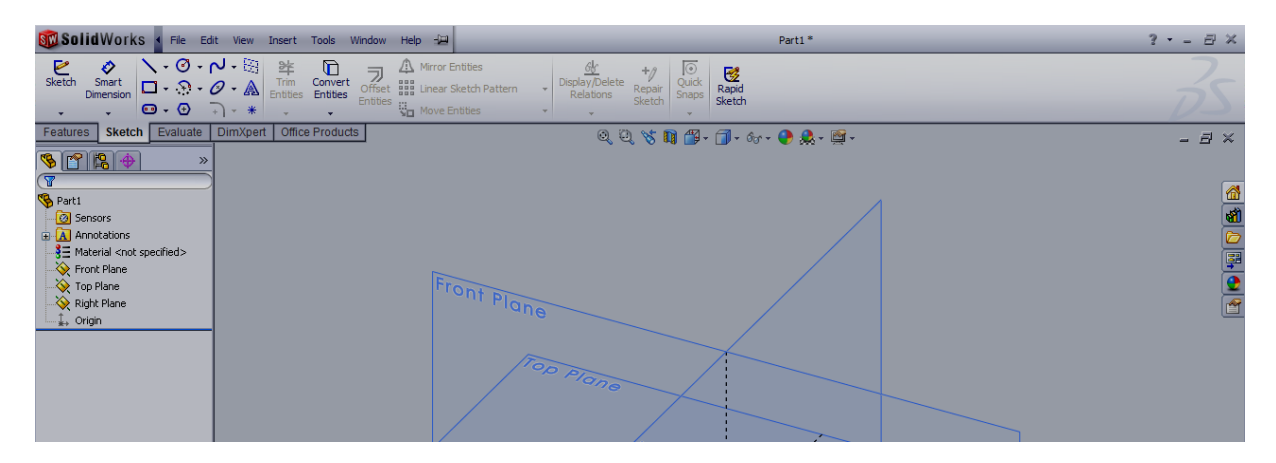

In de menubalk kun je onder VIEW de optie ORIGINS selecteren. Klik deze aan en het ORIGIN wordt op je scherm zichtbaar.

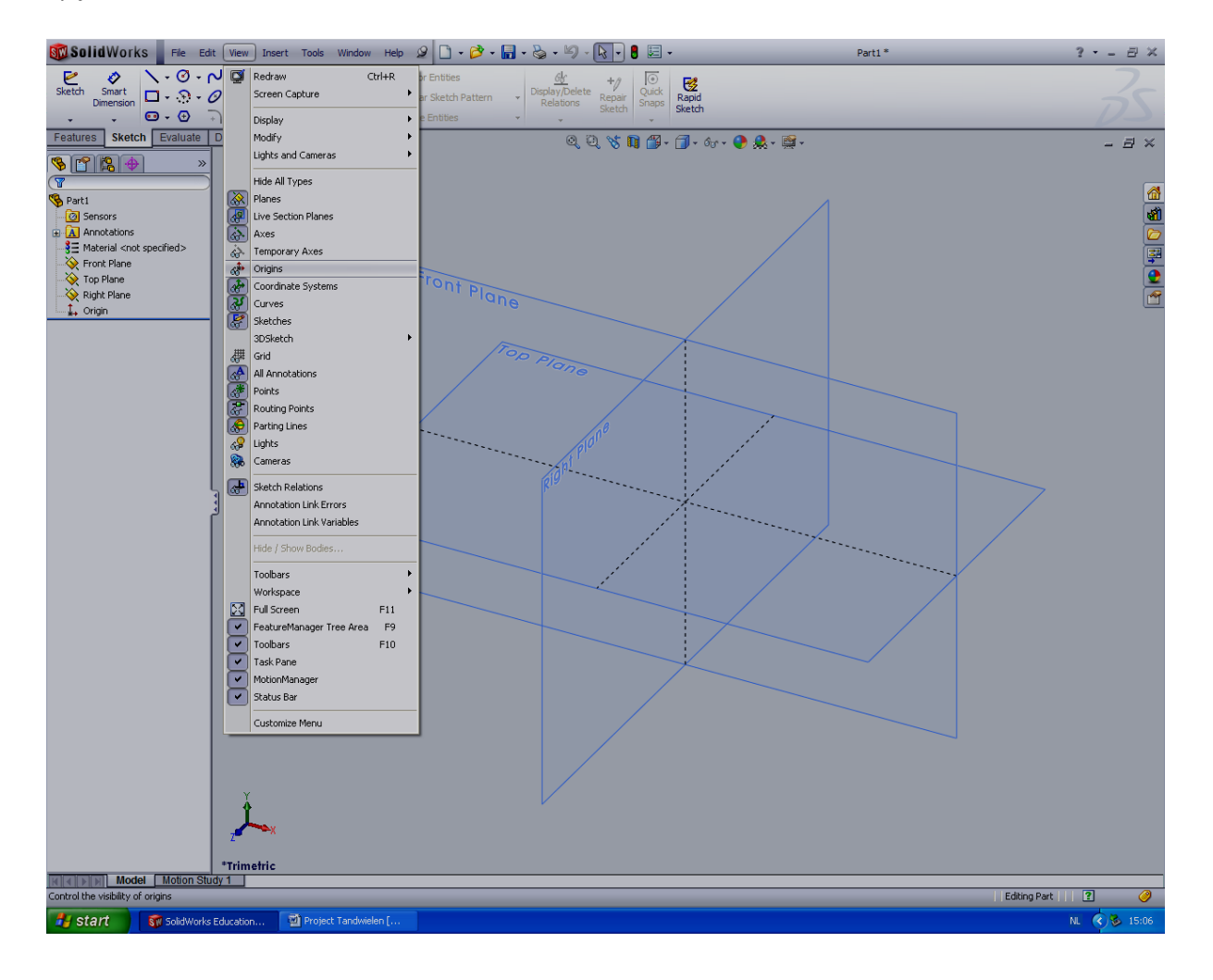

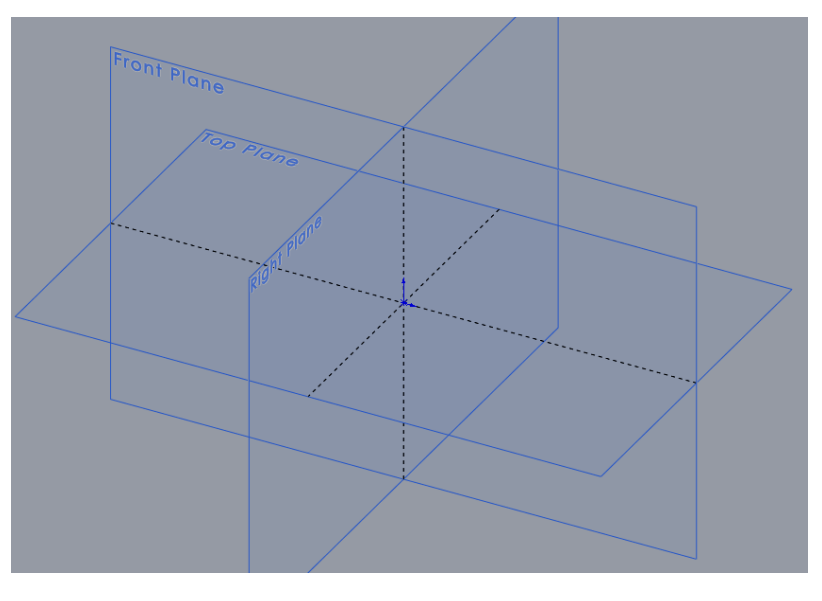

Ga naar de bovenbalk, selecteer SAVE (CTRL-S) en geef jouw document (PART) een naam.

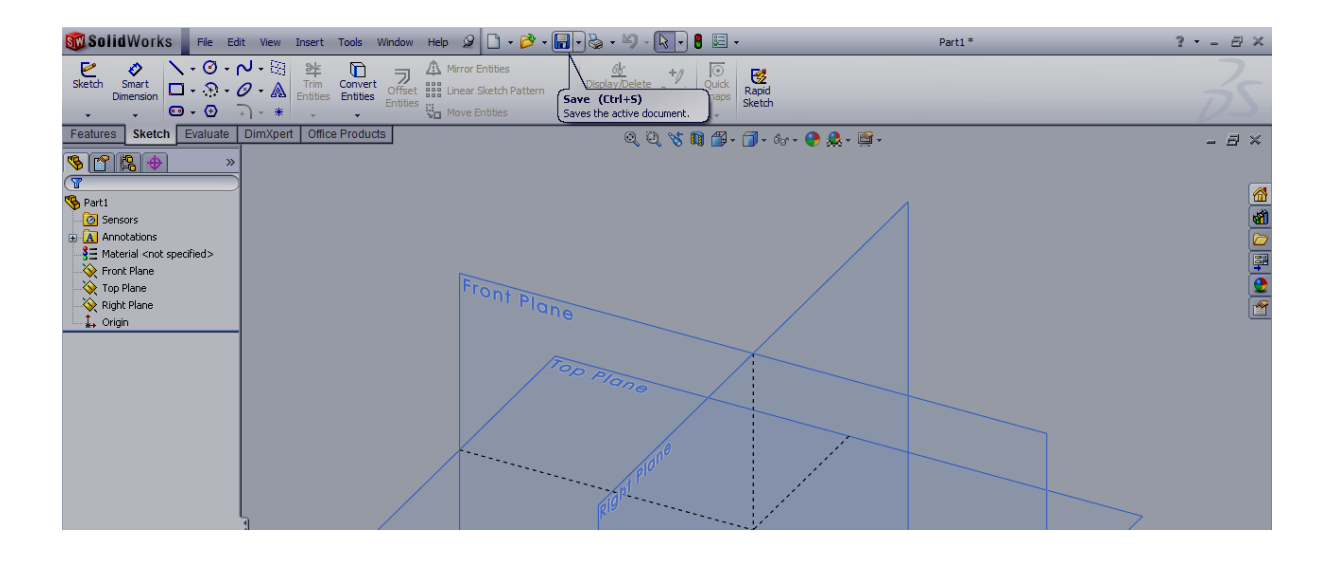

Als je op je eigen USB-stick werkt, zorg dan wel dat je op de goede plaats de file weg schrijft.

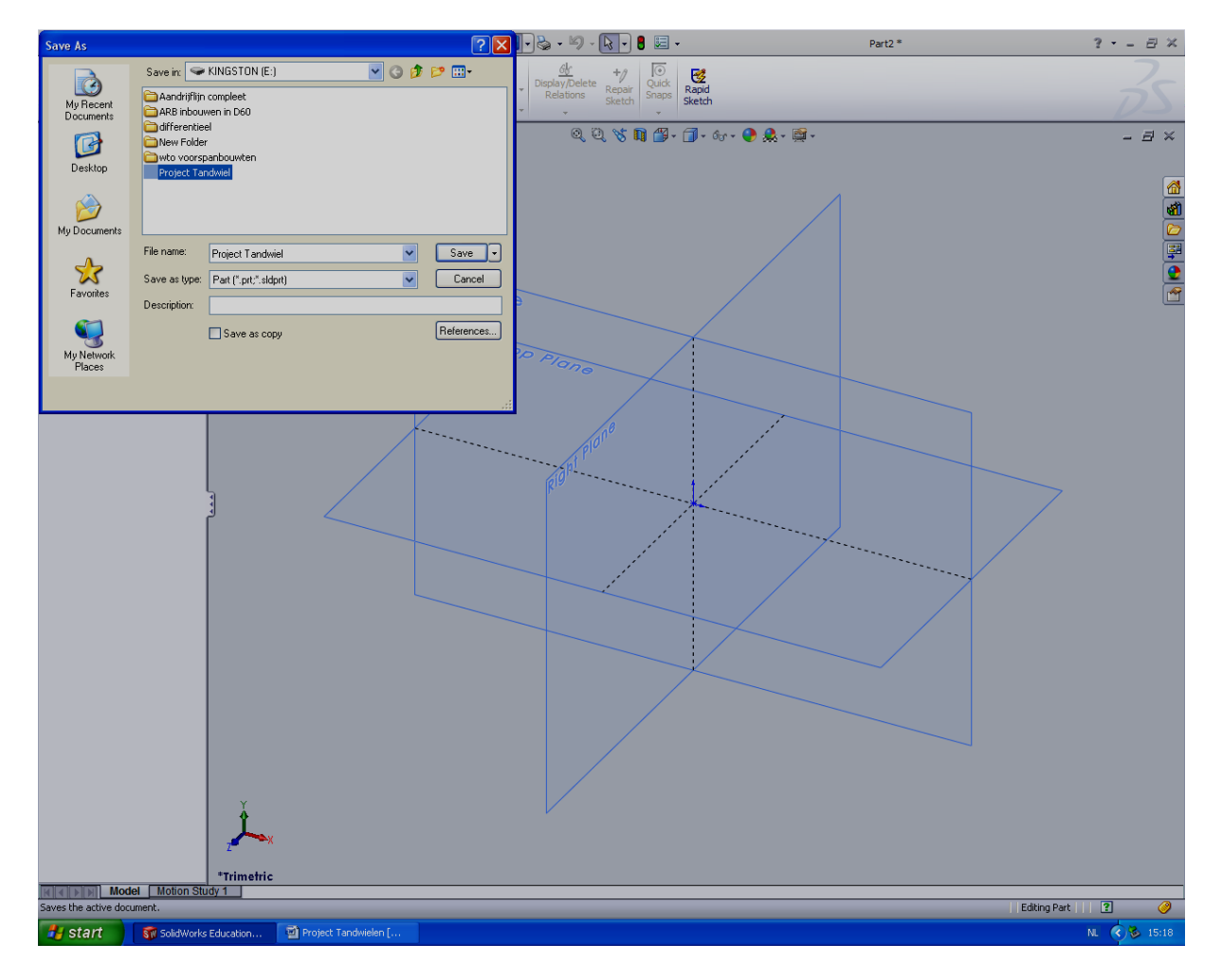

Klik het TOP-PLANE aan en selecteer SKETCH. Je gaat nu beginnen met het moduleren van het tandwiel.

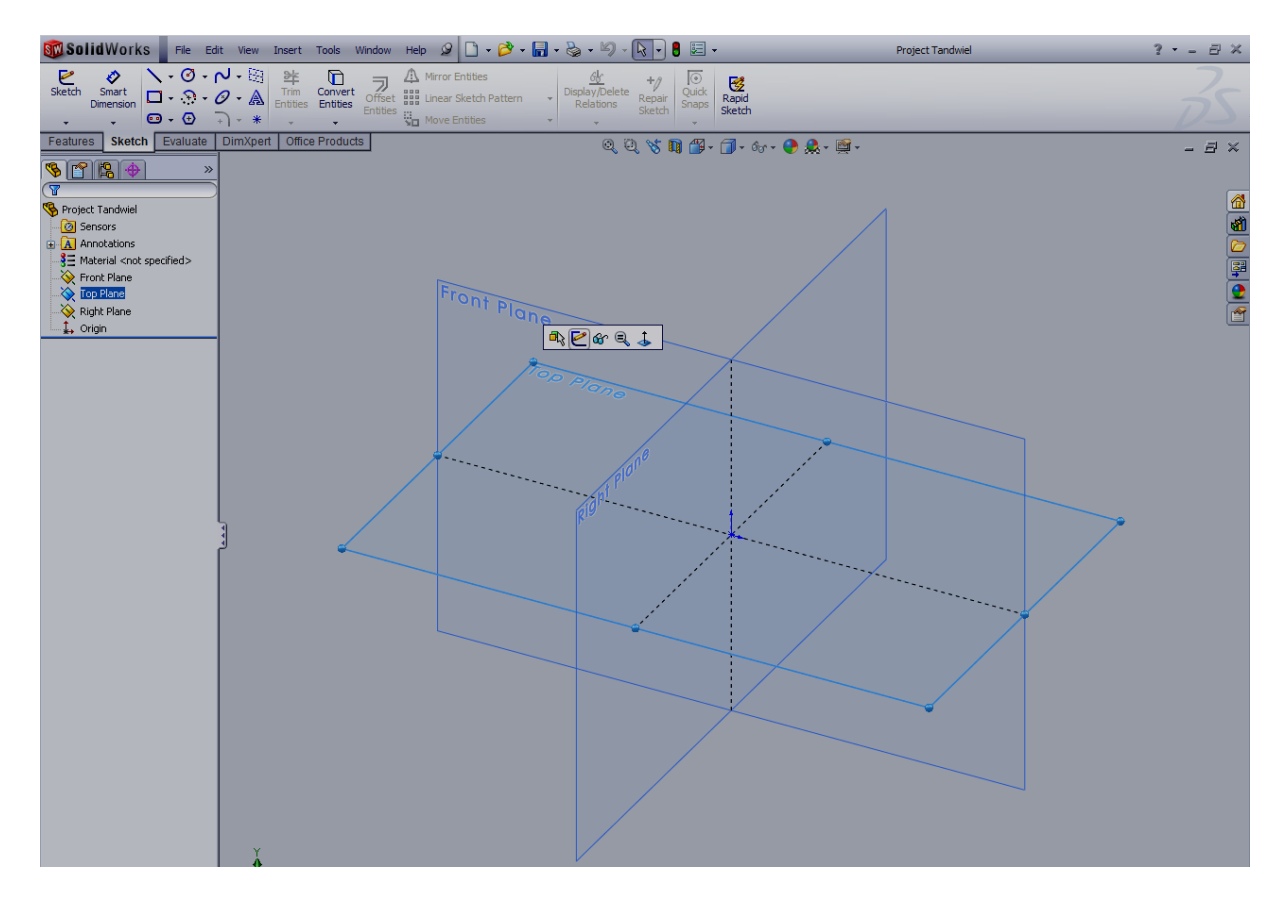

Het bovenvlak draait automatisch naar je toe, zoals onderstaande afbeelding.

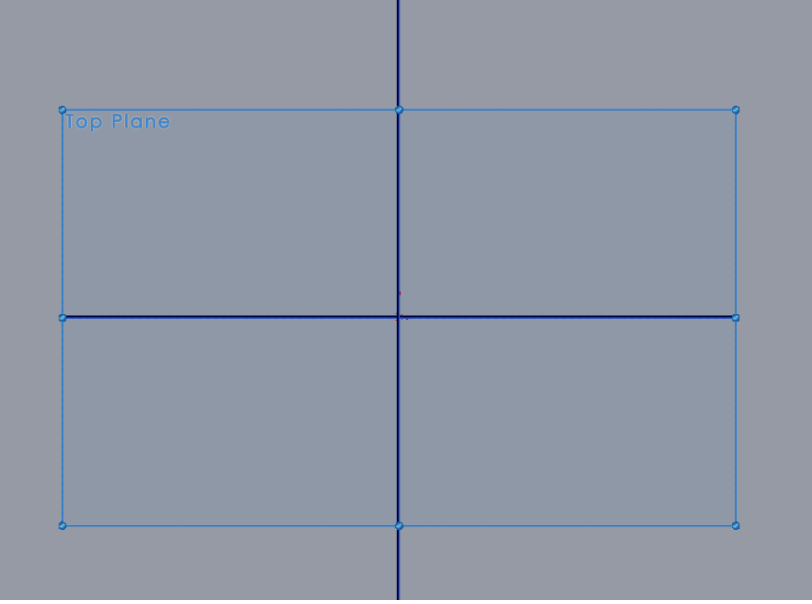

Om het tandwiel te kunnen maken (modelleren), gaan we eerst een ronde schijf maken waarvan we later materiaal weg halen, zodat er tanden aan de schijf ontstaan.

Teken een CIRCLE met het ORIGIN als startpunt (middenpunt) van de cirkel.

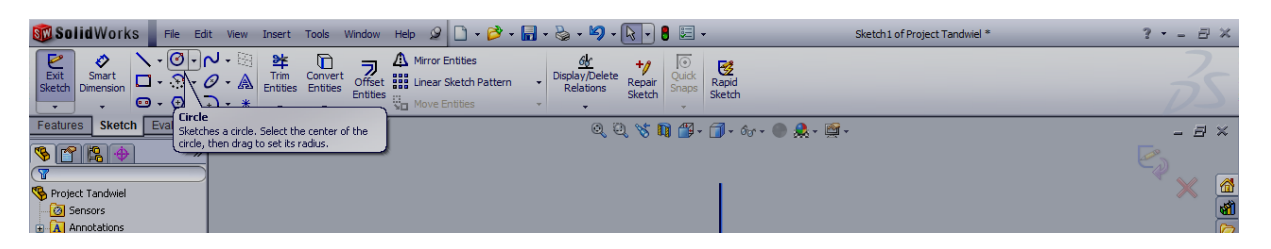

Klik op het ORIGIN en ga vervolgens met de muis een stukje naar buiten. Je ziet een cirkel ontstaan.

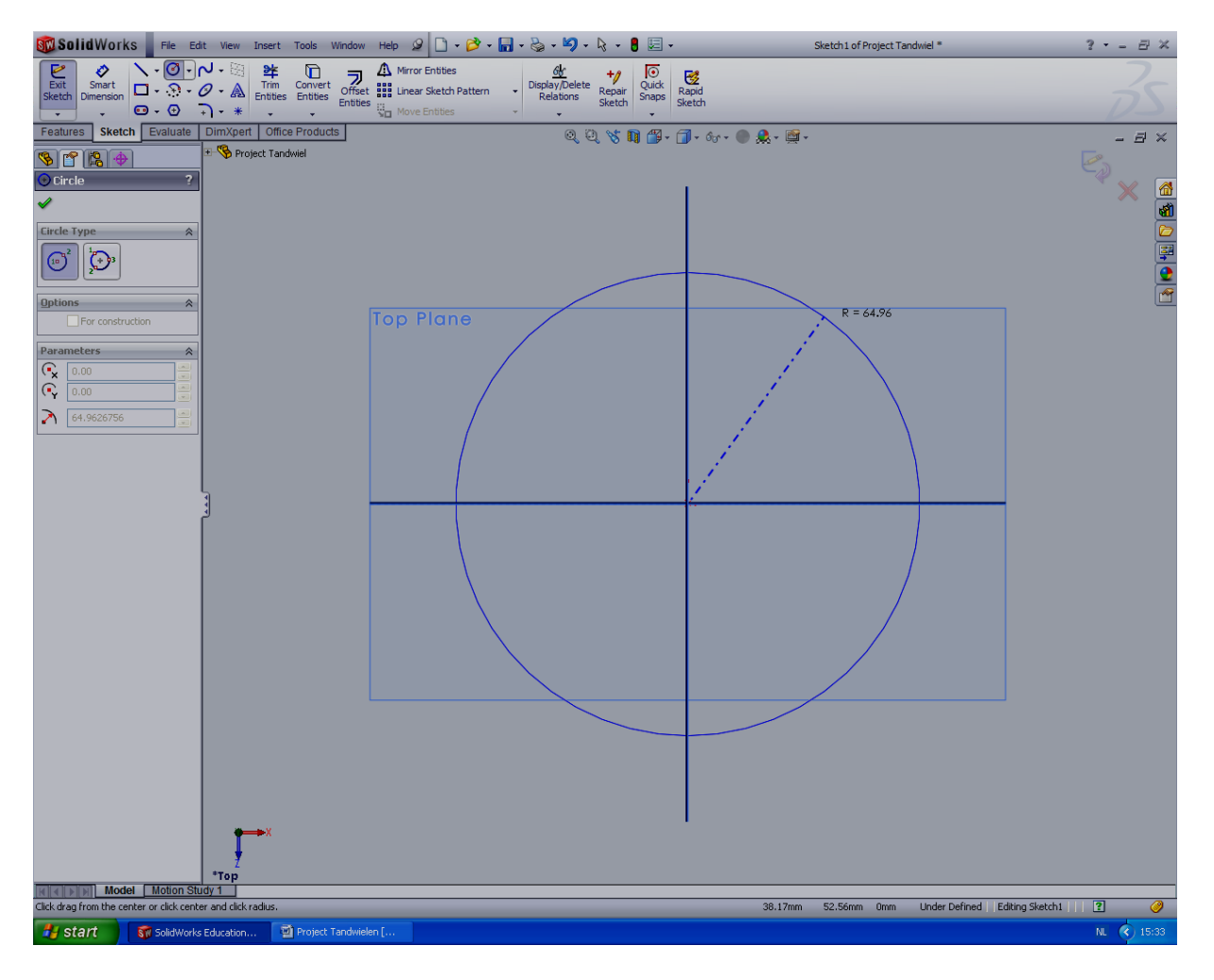

Teken vervolgens een tweede (kleinere) cirkel in de eerste cirkel, met ook het ORIGIN als middenpunt.

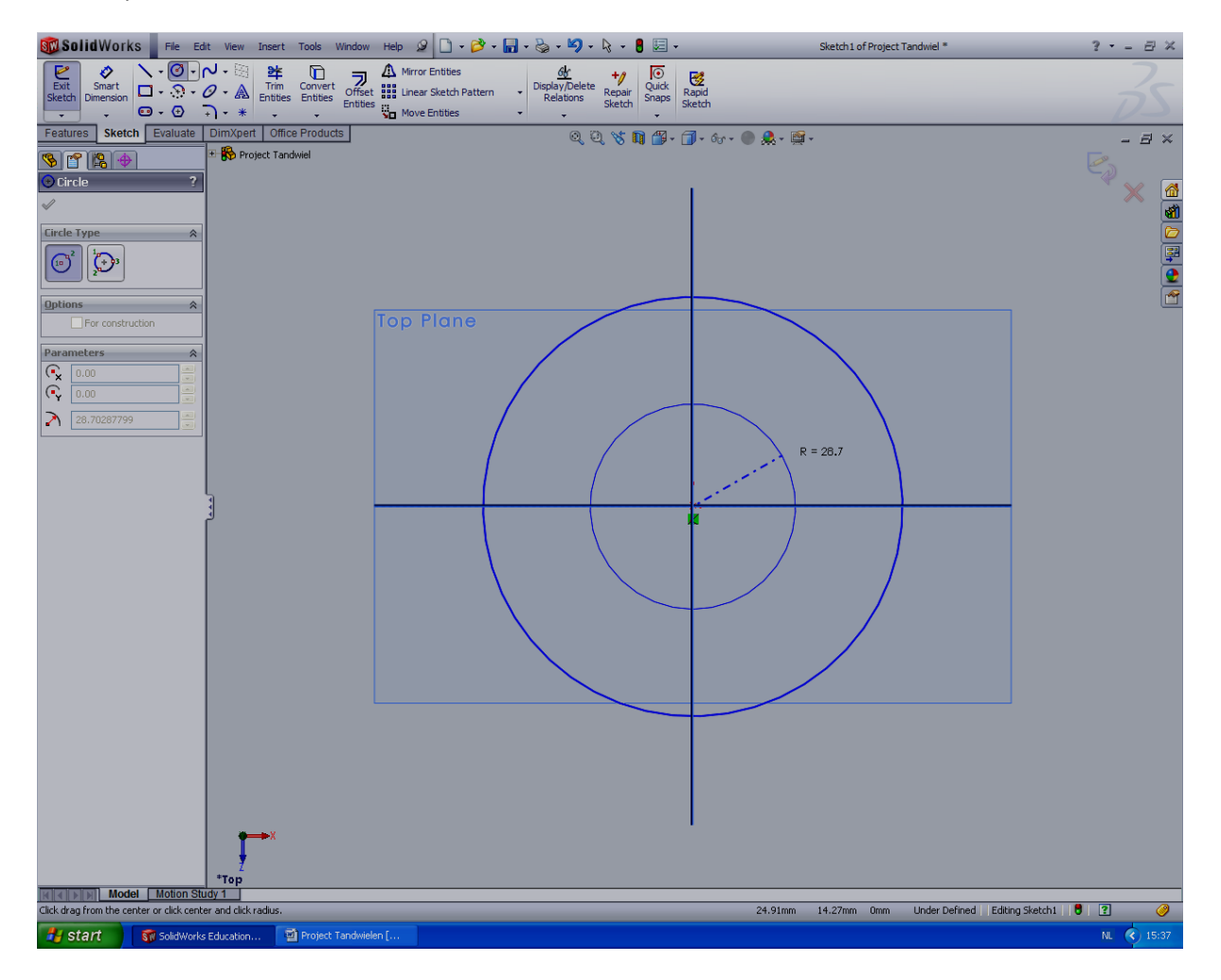

Je ziet dat je in de functie CIRCLE blijft. Door ESC te drukken, kun je uit de CIRCLE-functie stappen.

Je ziet dat de twee cirkels nog geen afmetingen hebben. Dit gaan we nu als eerste doen. Druk op **SMART DIMENSION** om in de bemating-functie te komen.

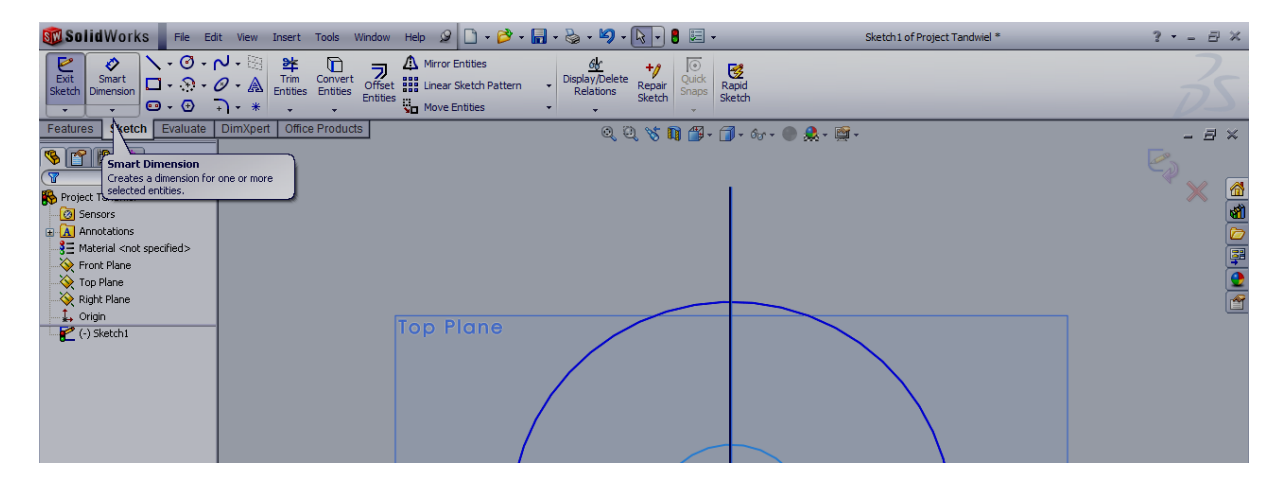

Selecteer een cirkel en ga vervolgens een stukje met de muis van de cirkel af. Je ziet dat het programma verschillende notaties gebruikt om een dimensie aan te geven. Het maakt niet uit welk type je gebruikt. Klik op de plaats waar je de maat wilt hebben staan.

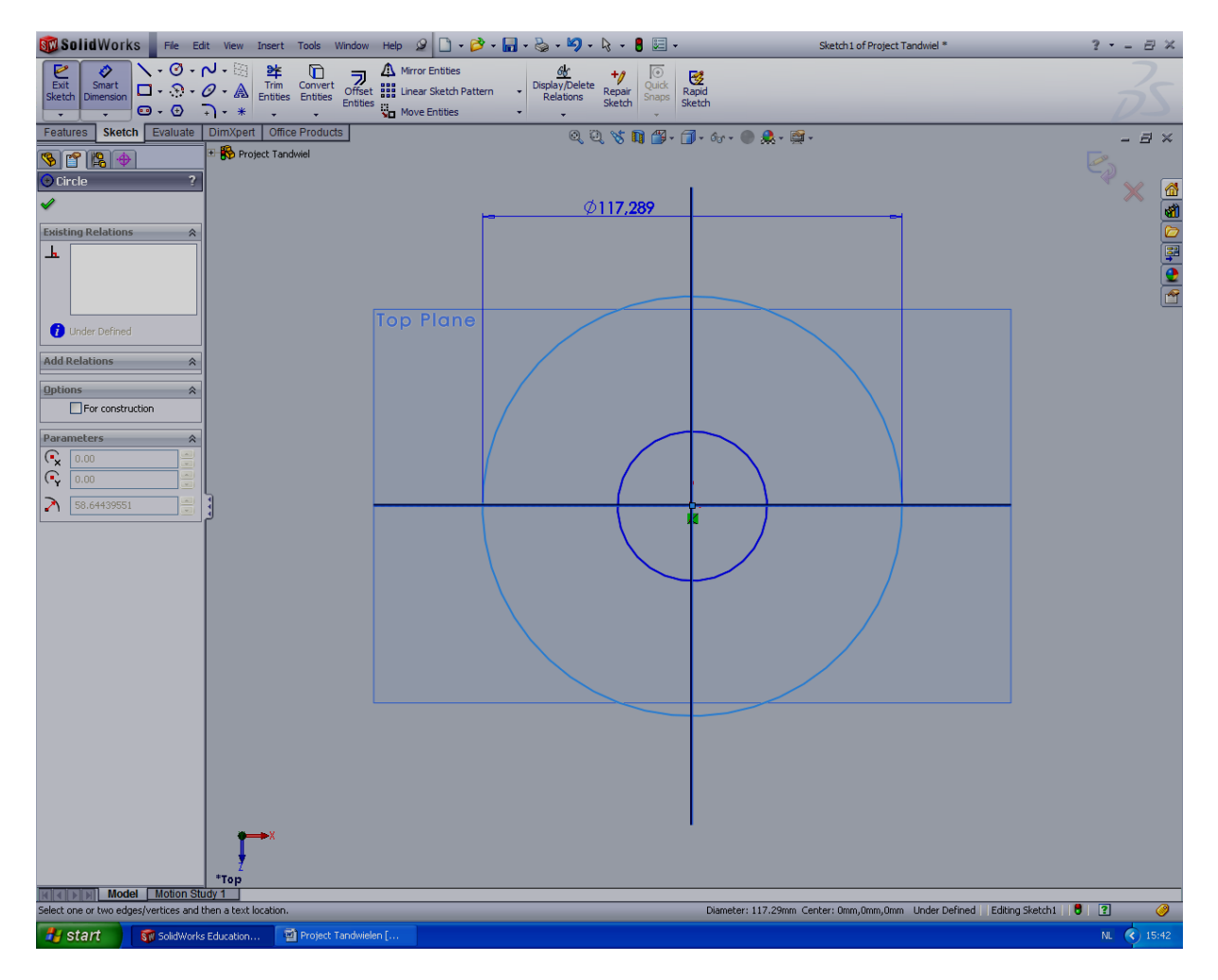

Het programma laat de werkelijke afmeting van de cirkel zien. Als je vervolgens de maat ergens vast klikt, ontstaat er een venster waarin je de gewenste dimensie kunt aangeven. Maak de grote cirkel (TOP-CIRKEL van het tandwiel) 220 mm en de kleine cirkel 20 mm groot. Met het groene vinkje leg je de dimensie vast.

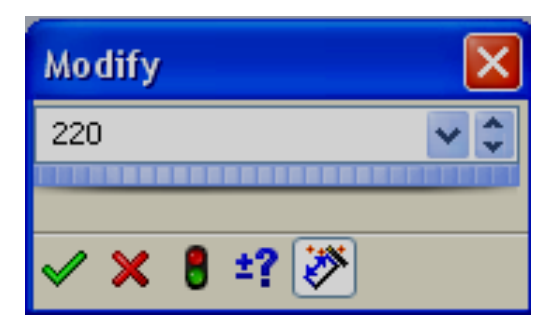

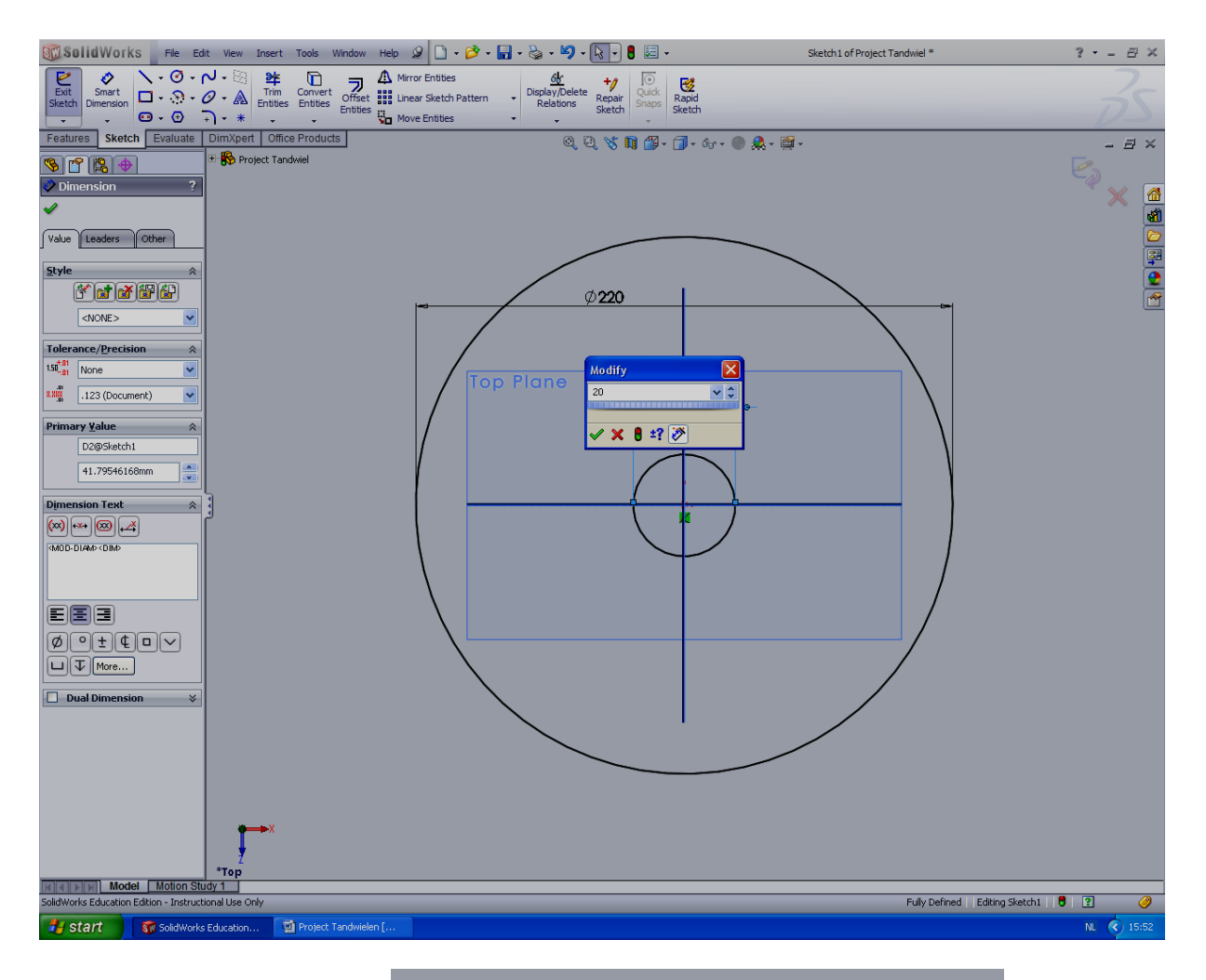

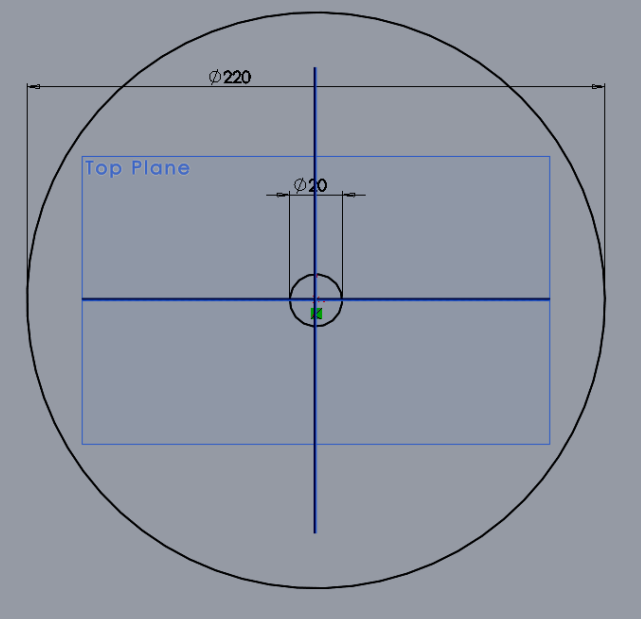

Belangrijke opmerking: **leg ALLE maten in jouw tekening vast met 'Smart Dimension'.** Want daarmee leg je de afmeting vast en is het verder onveranderlijk. Dan kan het later niet zomaar gewijzigd worden door sleping, of iets dergelijks. Als je de maat hebt vastgelegd, dat verandert de kleur van een object van blauw naar **zwart**. Aan de kleur kun je dus zien of een object volledig gedefinieerd is en vast ligt.

22-2-2010 12

In rechter bovenhoek van het ontwerp-scherm zie je twee iconen. Druk op OK om de SKETCH (maatschets) van de schijf af te sluiten. LET OP, druk niet op het rode kruis, want daarmee gaat het werk naar de prullenbak.

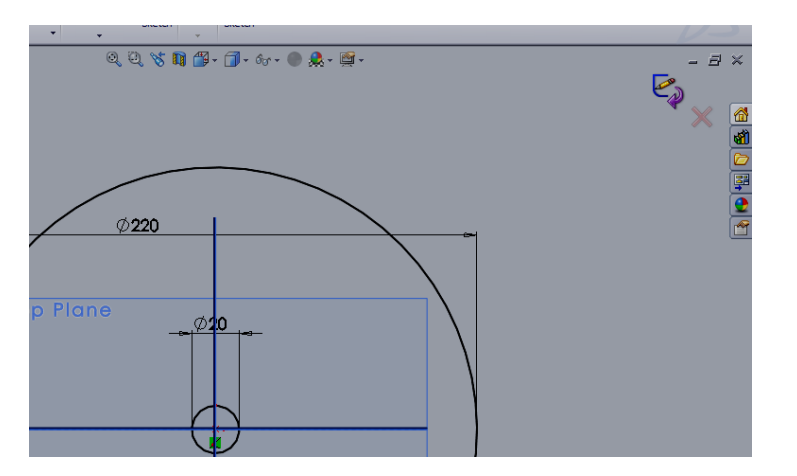

## ALGEMEEN:

- Scroll met de middelste muisknop. Je ziet dat je in- en uitzoomt.
- Druk de scroll-knop in en beweeg de muis tegelijkertijd. Ze ziet dat je ruimtelijk kunt draaien.
- Druk CTRL-toets, druk tegelijkertijd de scrollknop in en beweeg de muis tegelijkertijd. Je ziet het ontwerp schuiven over het beeldscherm.
- Druk CTRL-toets tegelijk met cijfer 1 t/m 7. Je ziet dat het model naar verschillende aanzichten draait.
- Selecteer eerst een vlak van het model, druk dan CTRL met cijfer 8. Je ziet dat het model draait naar het geselecteerde vlak.

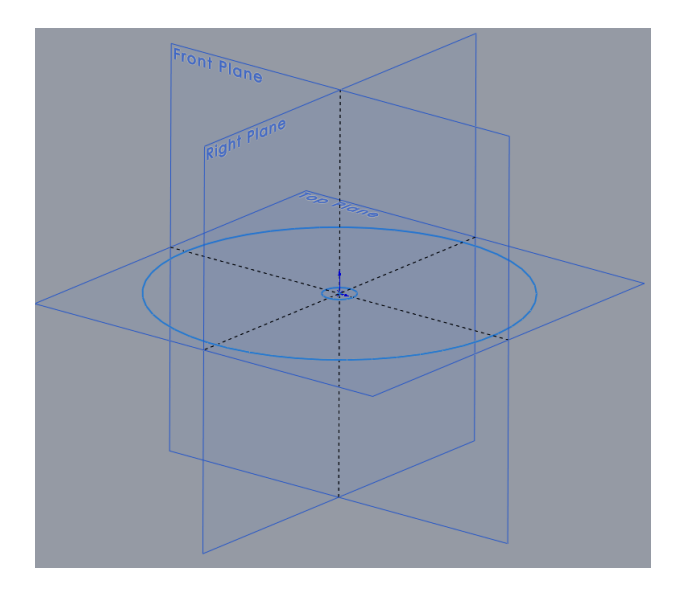

Je gaat van de cirkel een schijf maken. Dit doe je door de contouren van de sketch een dikte te geven. Selecteer links boven in je scherm FEATURES en druk op icoon EXTRUDED BOSS/BASE.

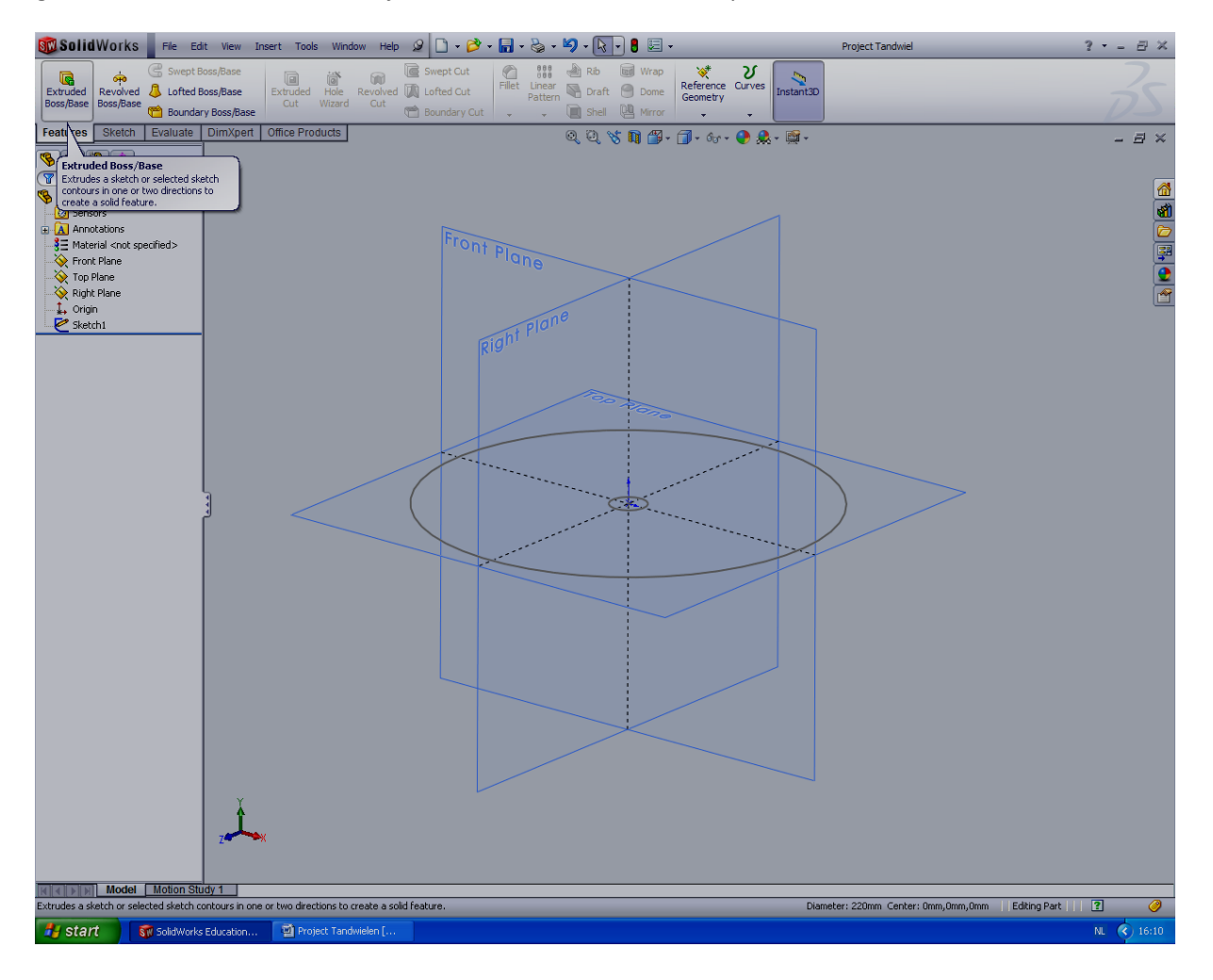

Selecteer een lijn (cirkel) van de SKETCH. Er ontstaat nu een nieuw scherm waarin je de afmetingen van de schijf kunt aangeven. Maak de schijf 10 mm dik en met het groene vinkje in het scherm akkoord.

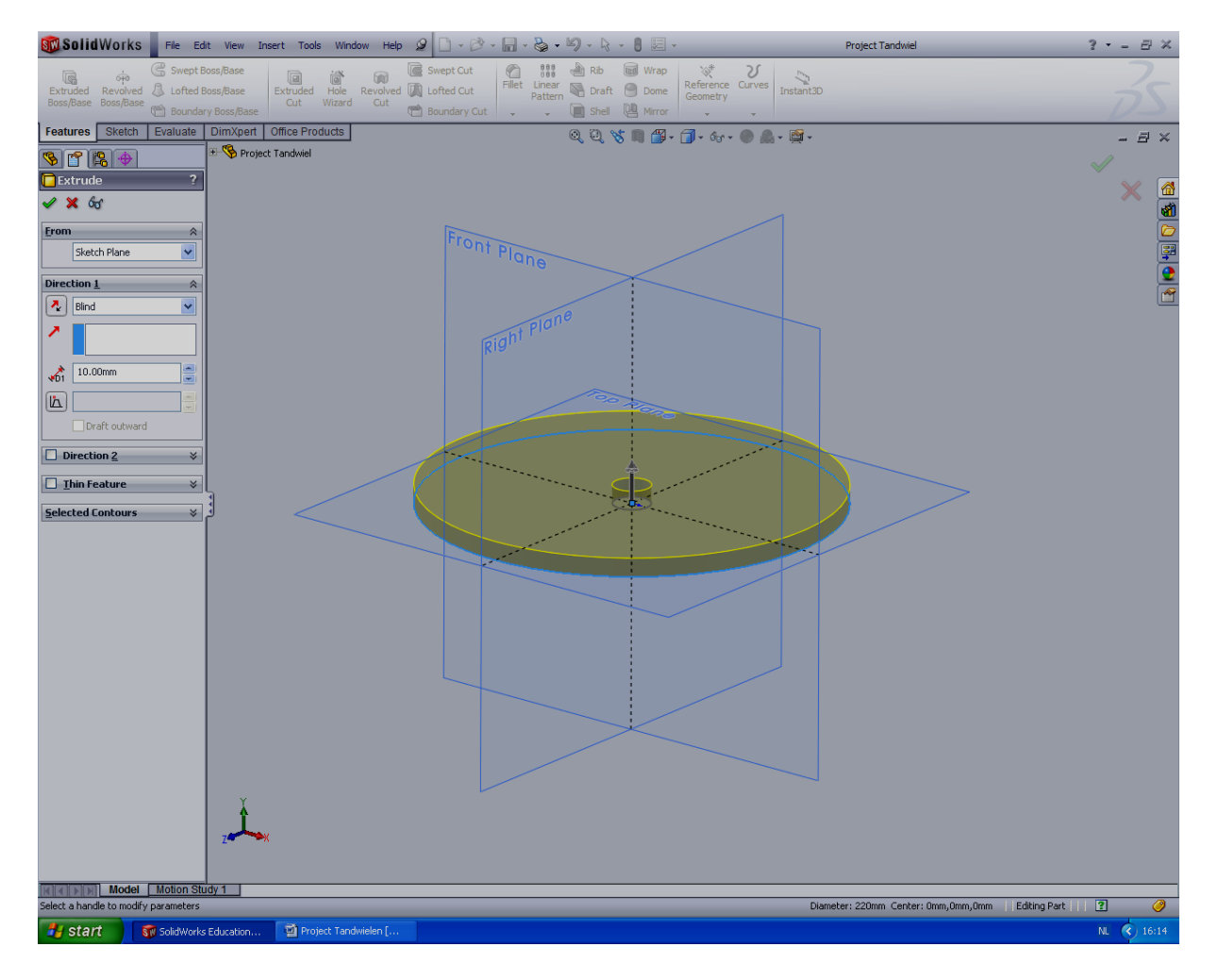

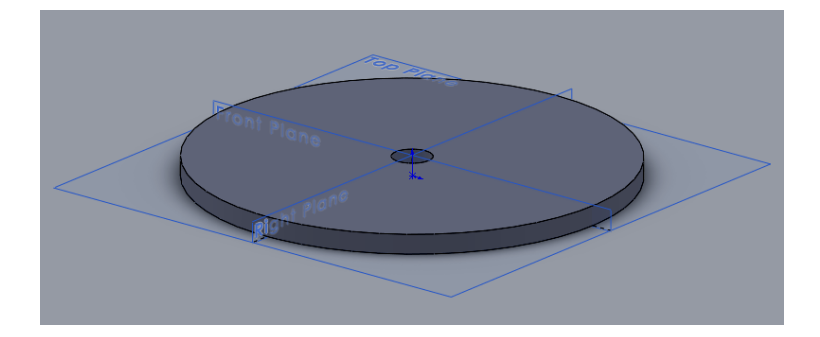

Nu gaan we de tandvormen in de schijf maken. We beginnen met het maken van één tandholte, welke vervolgens meervoudig aan de omtrek wordt gekopieerd.

Selecteer TOP-PLANE om een nieuwe SKETCH te beginnen.

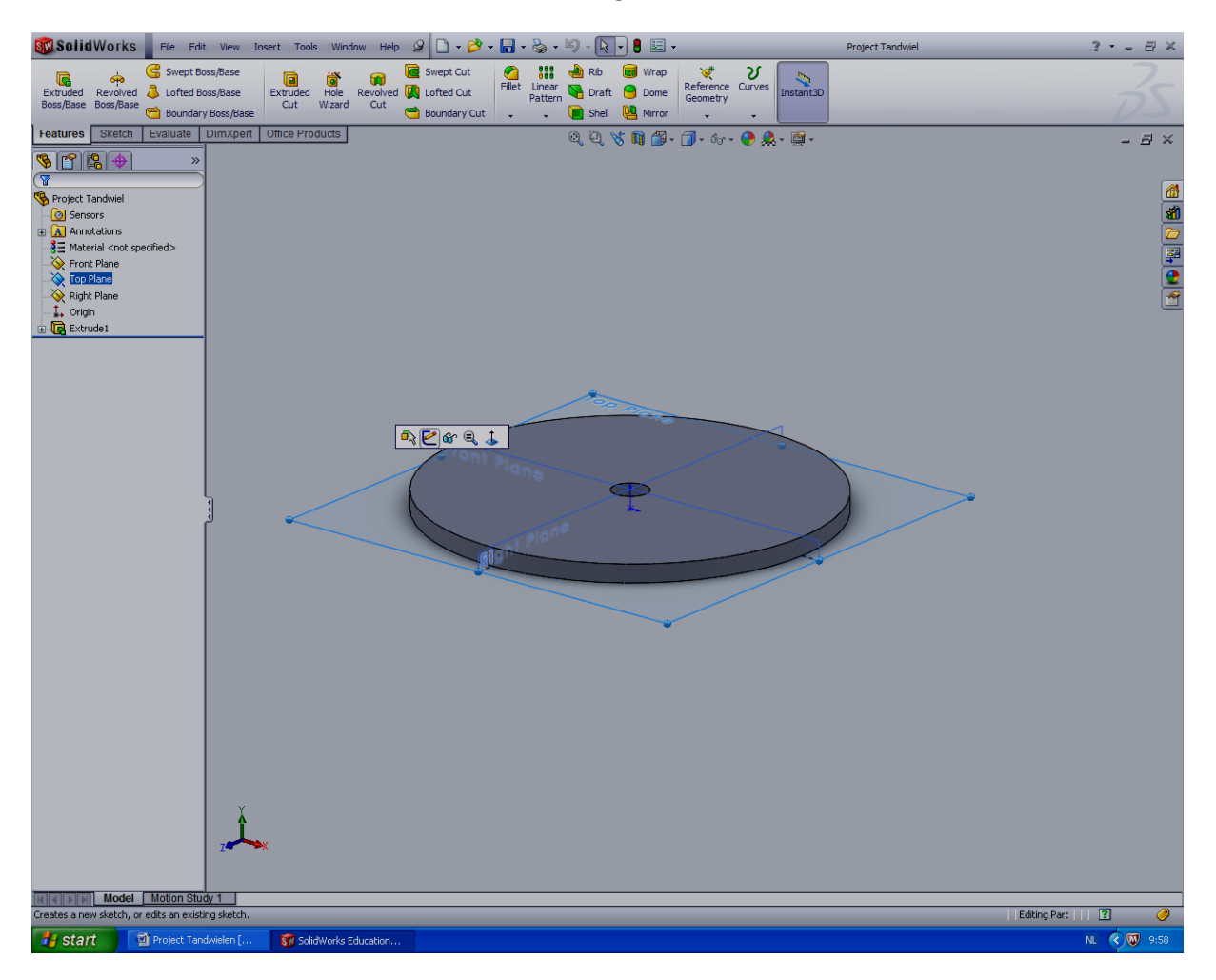

Druk op CTRL-8 (Ctrl -knop tegelijk ingedrukt met 8) om het schets-werkvlak recht op je beeldscherm te krijgen.

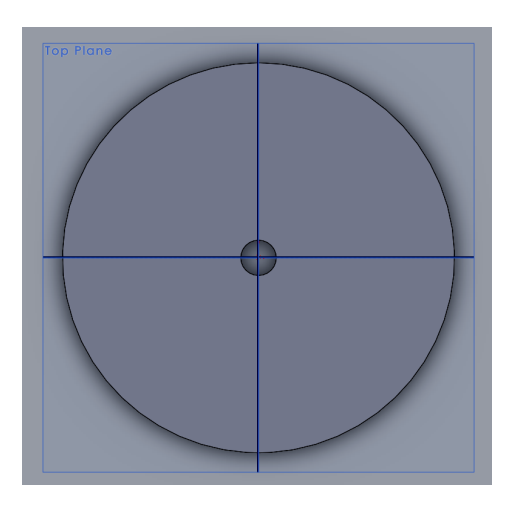

Je gaat een tandwiel maken met 20 tanden en met een modules van 10 mm.

Teken de BASIS-CIRKEL en startlijn. Construeer de startlijn onder een hoek van 18 graden. Bemaat de BASIS-CIRKEL met de maat die je hebt uitgerekend.

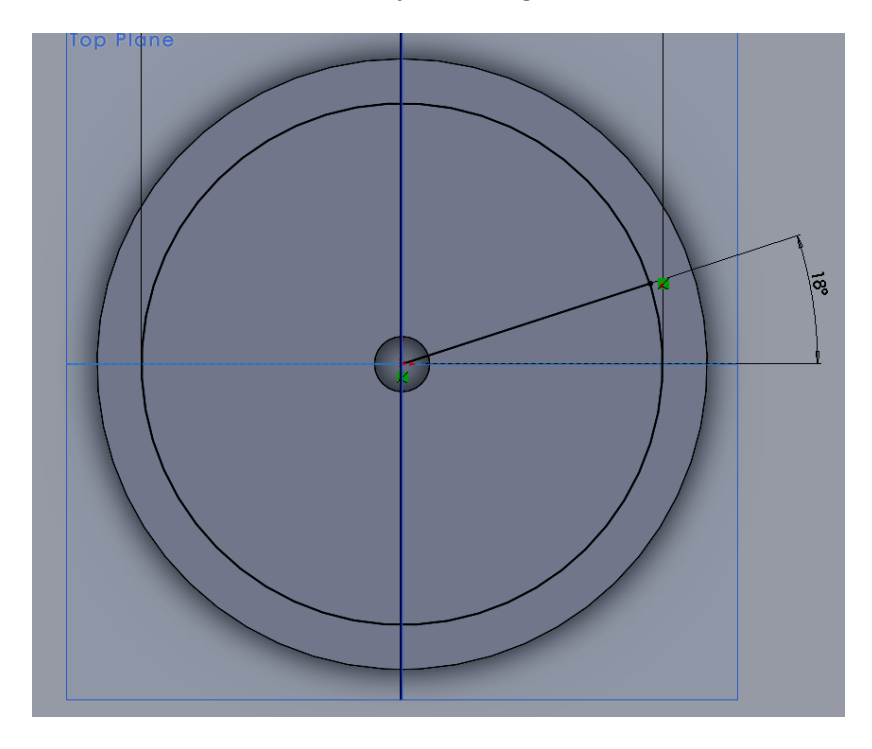

Verander de lijnen (het zijn nu contour-lijnen) in streep-stippel-lijnen (constructie-lijnen). Selecteer de cirkel (en/of lijn), en selecteer CONSTRUCTION-GEOMETRY.

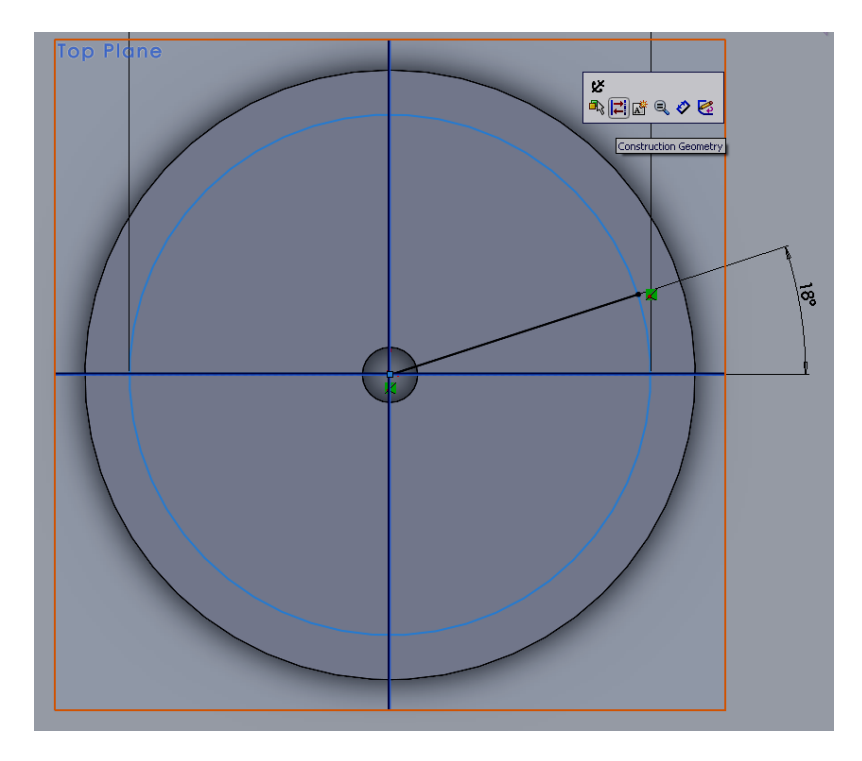

Jouw scherm zou er als volgt uit moeten zien.

![](_page_17_Figure_2.jpeg)

Je gaat nu de EVOLVENTE TANDVORM construeren. Rechte constructie-lijnen kun je ook direct tekenen. Doe dit door een andere lijnsoort (Centerline) te selecteren.

![](_page_17_Picture_4.jpeg)

Teken nu twee lijnen (zoals onderstaande afbeelding) die haaks op elkaar staan.

![](_page_18_Figure_2.jpeg)

Construeer de evolvente constructiepunten, zoals onderstaande afbeelding. Het einde van de raaklijn is een constructiepunt voor de evolvente curve. Bereken de lengtematen voor de raaklijnen zelf.

![](_page_19_Figure_3.jpeg)

Zijn al je lijntjes wel zwart? Zo nee, dan is er iets mis gegaan en ligt niet alles vast.

Bereken de diamters van de voetcirkel en steekcirkel.

Teken de voetcirkel (contour-lijn) en de Steekcirkel (constructielijn) in SKETCH.

Teken nu een (bijzondere) SPLINE-lijn door de evolvente constructiepunten.

![](_page_20_Picture_83.jpeg)

![](_page_20_Figure_6.jpeg)

Nogmaals: de tekening is pas goed als alle lijnen en punten zijn vastgelegd. Dat betekent dat alle lijntjes **ZWART** moeten zijn!

Construeer nu zelf de andere zijde van de tandvorm (tandholte). Je doet dus hetzelfde, maar dan gespiegeld de andere kant op. Begin weer met een startlijntje en startpunt vanaf waar 'het touwtje afrolt'.

Als je ook de tweede tandflank getekend hebt, dan moet je ze nog precies op de juiste afstand ten opzichte van elkaar neerzetten. Bepaal en bereken zelf hoe je de tandholte op de juiste maat krijgt. **Tip**: check even bij de docent of je het goed hebt, voordat je dit ook echt uitvoert!

![](_page_21_Figure_4.jpeg)

Teken nu een contour-lijn over de buitencirkel (TOPCIRKEL).

Trim vervolgens de overbodige lijn-delen weg. De bedoeling is dat de gehele contour van de TANDHOLTE blijft staan. (Gebruik TRIM TO CLOSEST). Voordat je gaat trimmen, verander eerst de SPLINE-lijnen in een constructie-lijn! Opmerking: Trim geen constructielijnen weg!

![](_page_21_Picture_7.jpeg)

![](_page_22_Figure_2.jpeg)

De SKETCH zou er nu als volgt uit moeten zien.

Teken een nieuwe SPLINE-lijn over de construcie-spline-lijn, echter nu alleen over de TANDFLANK.

![](_page_22_Figure_5.jpeg)

Sluit de SKETCH af.

![](_page_23_Figure_2.jpeg)

Door EXTRUDED-CUT te gebruiken, haal je de tandholte uit de schijf.

![](_page_23_Picture_4.jpeg)

Selecteer de sketch (of een lijn van de sketch) van de tandholte. Selecteer in het linker menu THROUGH-ALL en zorg dat de richting van EXTRUDED-CUT goed is.

![](_page_24_Figure_3.jpeg)

Keur de EXTRUDED-CUT goed door het groene vinkje in het linker menu te selecteren.

![](_page_25_Picture_2.jpeg)

De tandholte van één tand is nu uit de schijf gehaald.

Breng een TANDVOET-AFRONDING van 3 mm aan. Selecteer hiervoor de functie FILLET.

![](_page_25_Picture_5.jpeg)

![](_page_26_Figure_2.jpeg)

Selecteer de twee hoeken voor de voetafronding.

Keur de FILLET goed.

![](_page_27_Figure_2.jpeg)

Met een CIRCULAR-PATTERN gaan we de andere tandholtes ook uit de schijf halen.

Om de CIRCULAR-PATTERN te kunnen maken, moet je een theoretische rotatie-as aangeven. Deze staat nog niet zichtbaar in het model. Onder menu VIEW kun je TEMPORARY-AXLES selecteren om de theoretische as zichtbaar te maken (stippellijn).

![](_page_28_Picture_3.jpeg)

Er komen 20 tanden aan het tandwiel. Selecteer de sketch van de tandholte en de tandvoetradius voor de CIRCULAR-PATTERN.

![](_page_29_Figure_3.jpeg)

Keur de bewerking CIRCULAR-PATTERN goed.

SAVE de SolidWorks file op een USB stick om het mee naar huis te kunnen nemen.

![](_page_30_Picture_2.jpeg)